## 《我愛學語文》學生網使用說明

- 1. 進入《我愛學語文》網站的方法:
	- > 打開 Internet Explorer 或 Firefox 等網站瀏覽器,鍵入《我愛學語文》的 網址:<http://ephchinese.ephhk.com/>

## 或

通過學校網站「相關連結」進入。

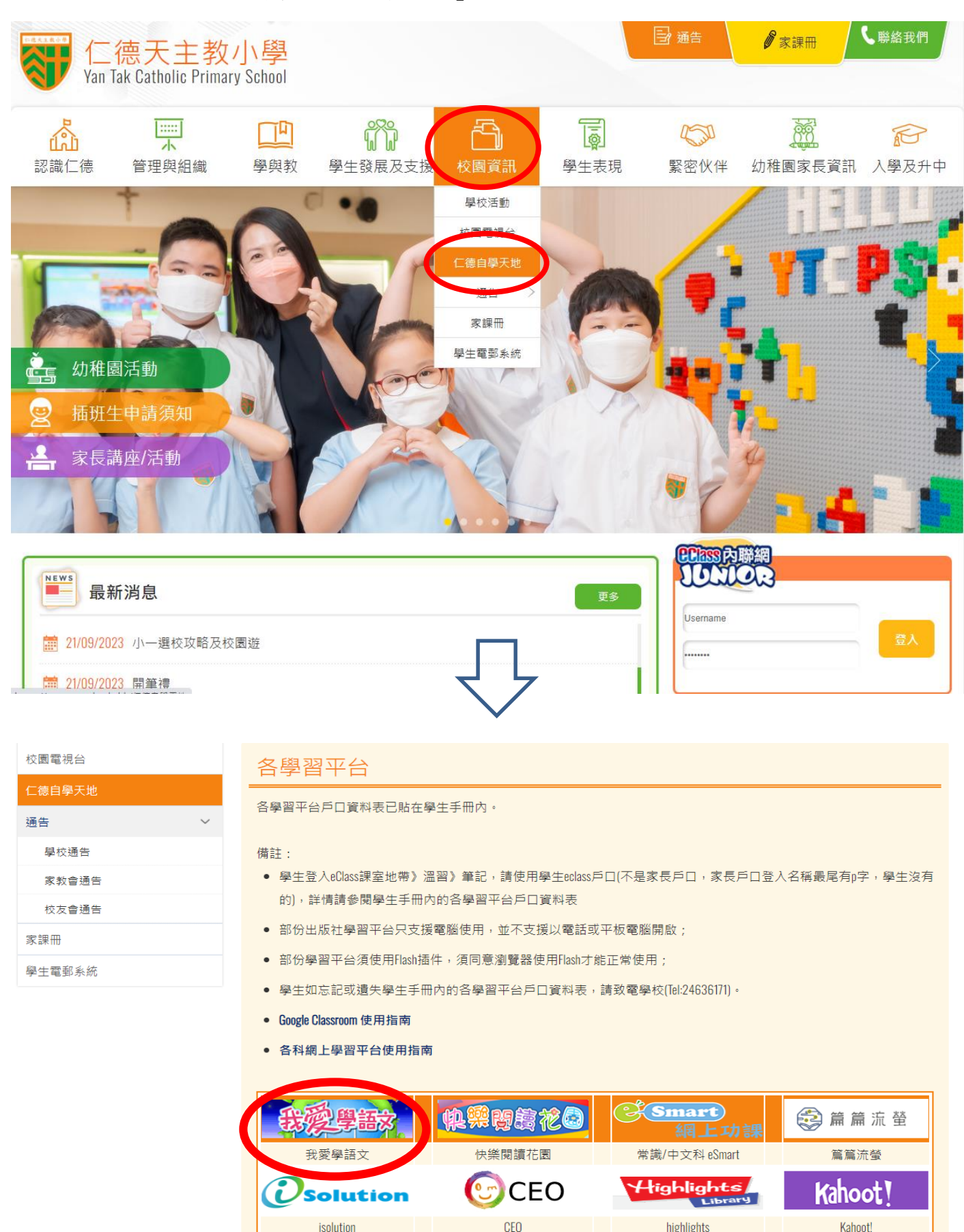

## 進入《我愛學語文》網站登錄頁面。

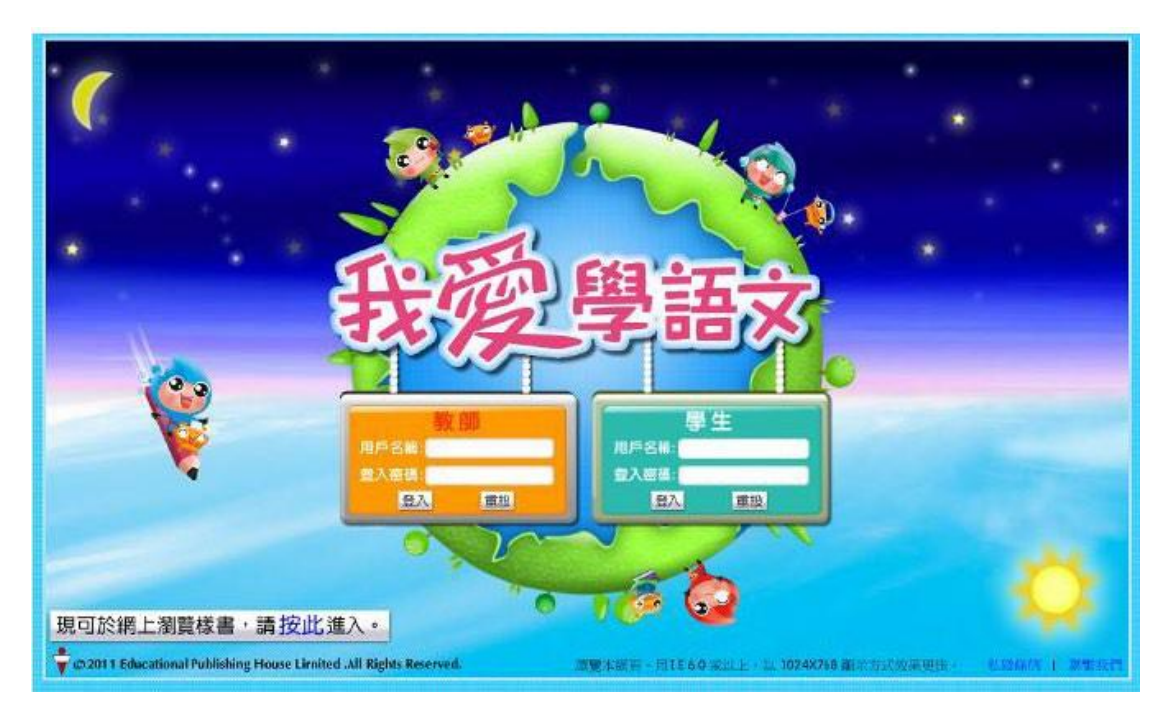

2. 在學生部分輸入用戶名稱和登入密碼,然後點選「登入」鍵,進入《我愛學語文》 學生網。

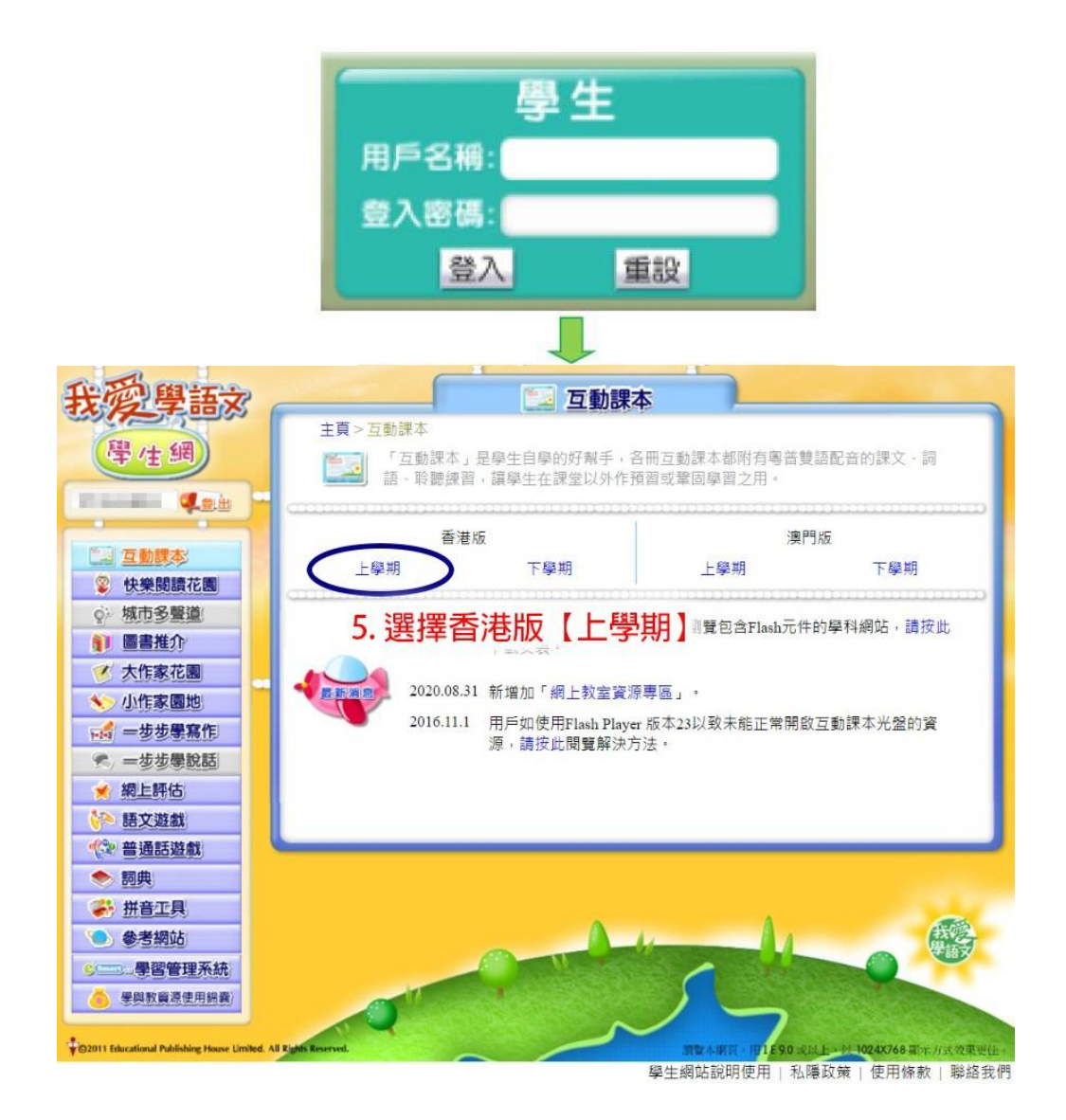

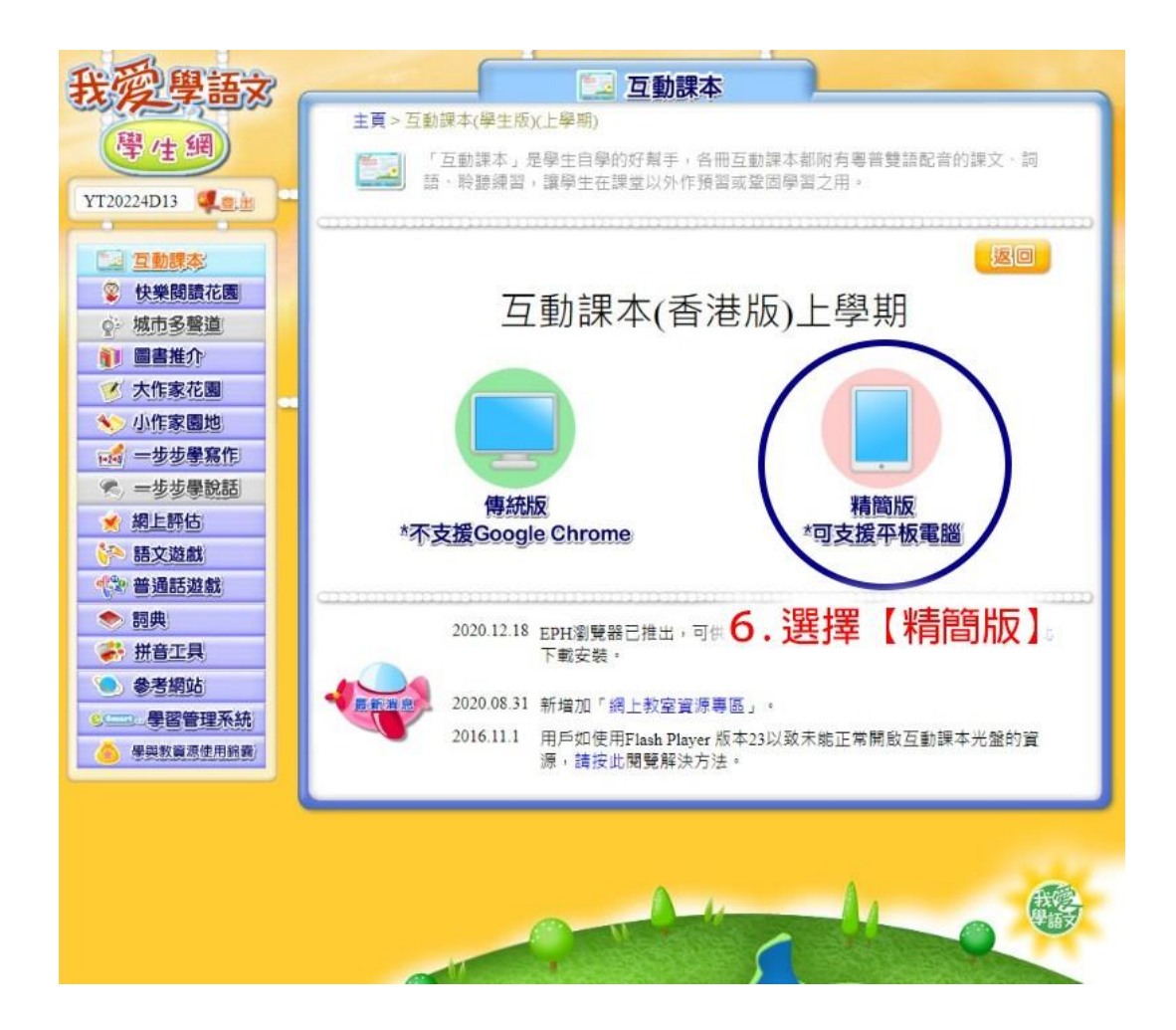

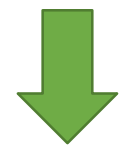

**EPH Reader** 

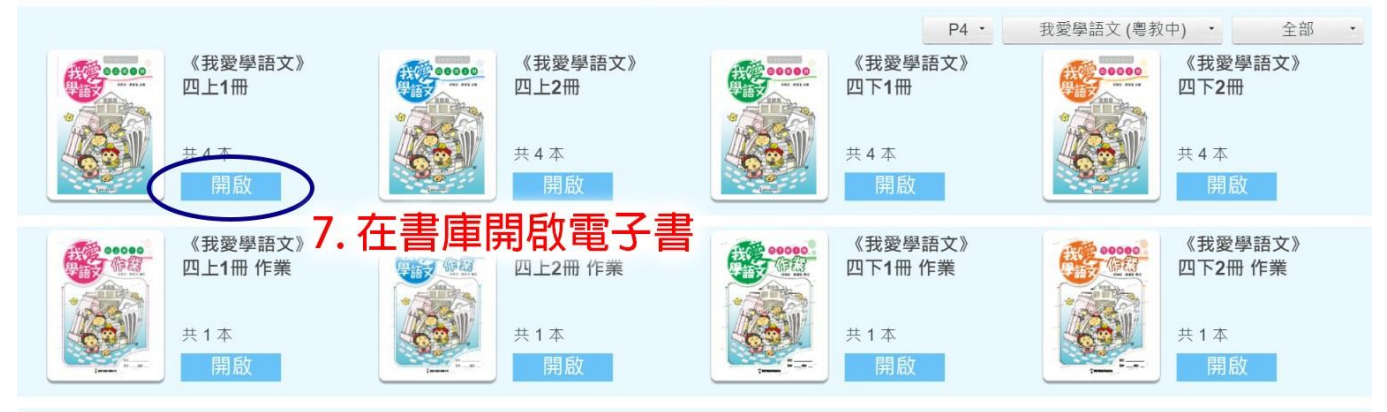

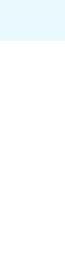

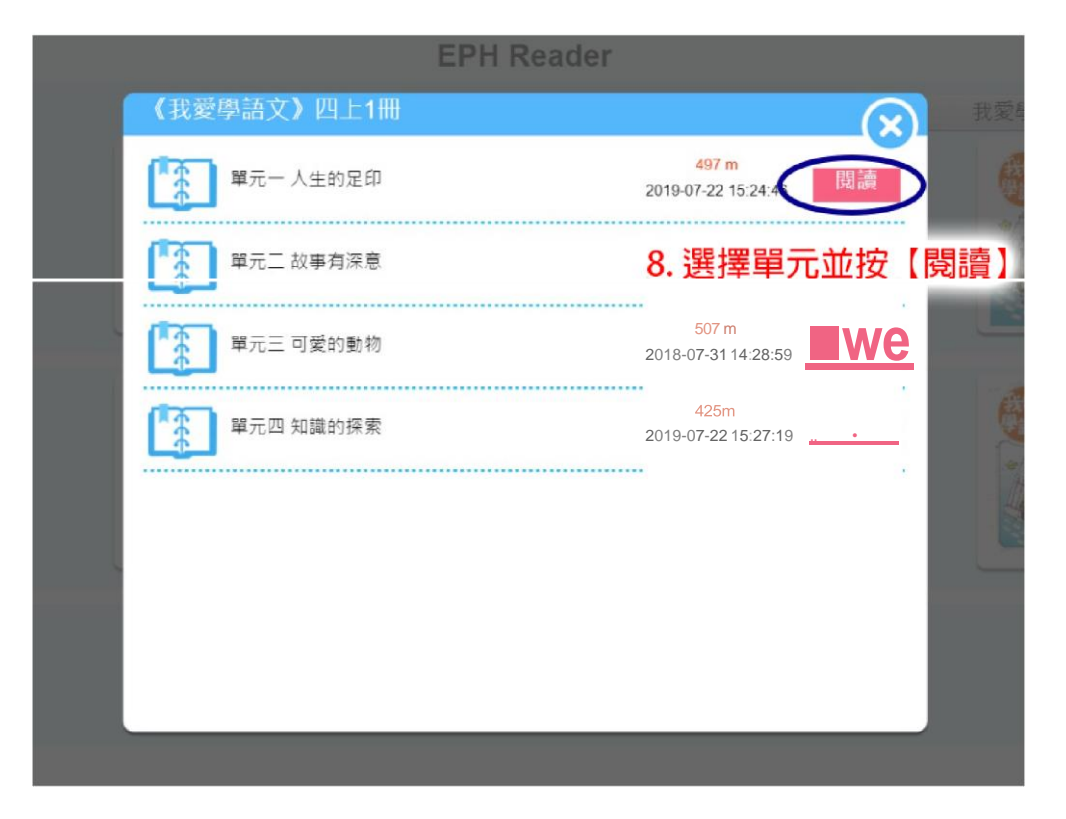

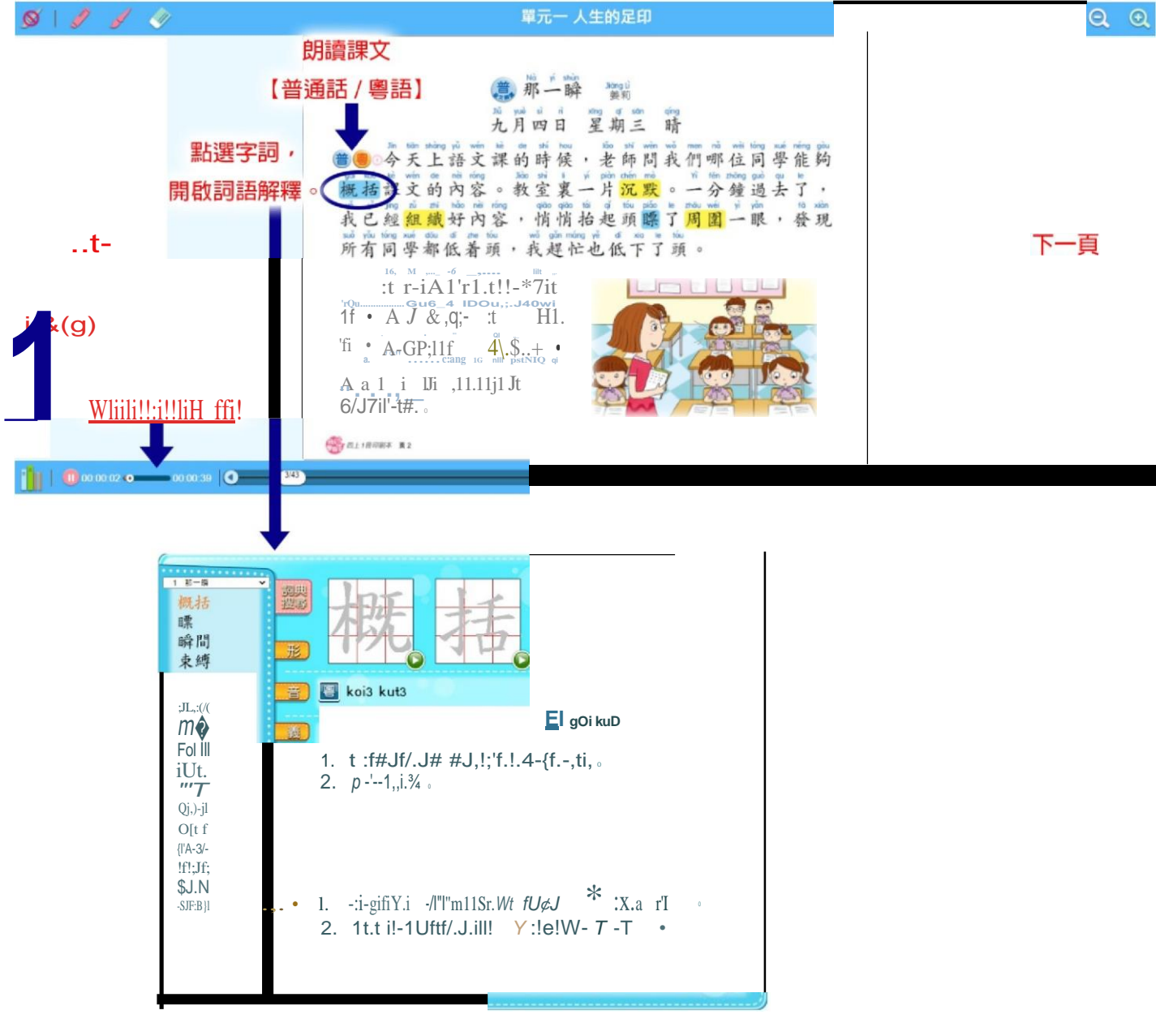

4. 在快樂**閱**讀花園部分,於「學生登入」位置輸入登入名稱和登入密碼,再按「確定」。

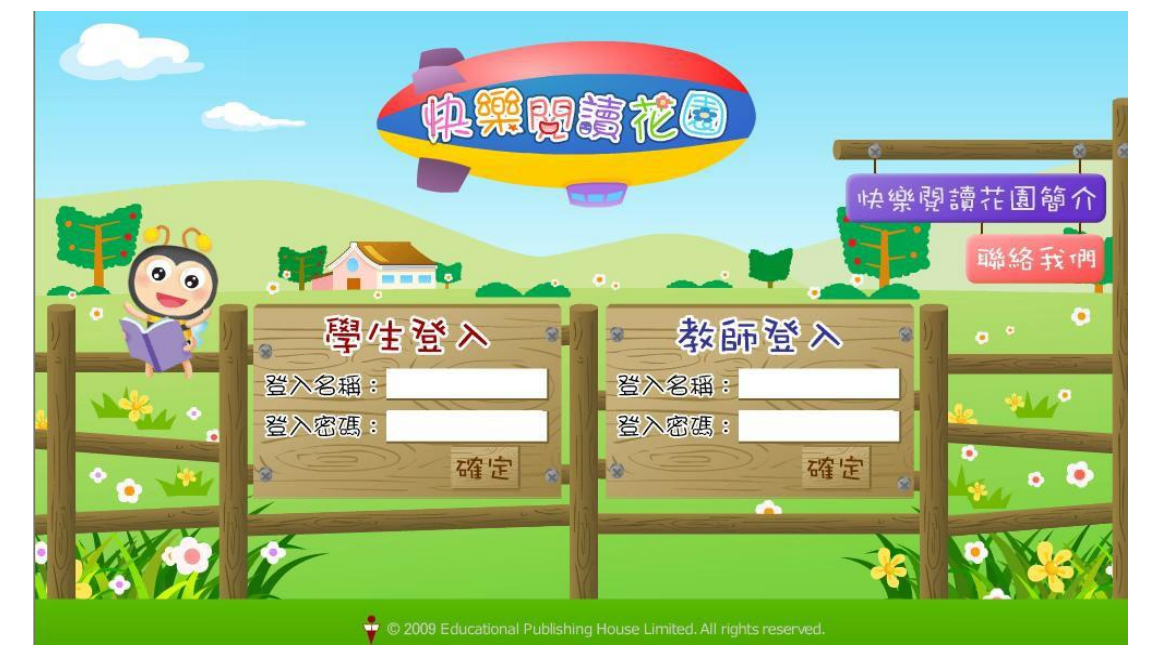

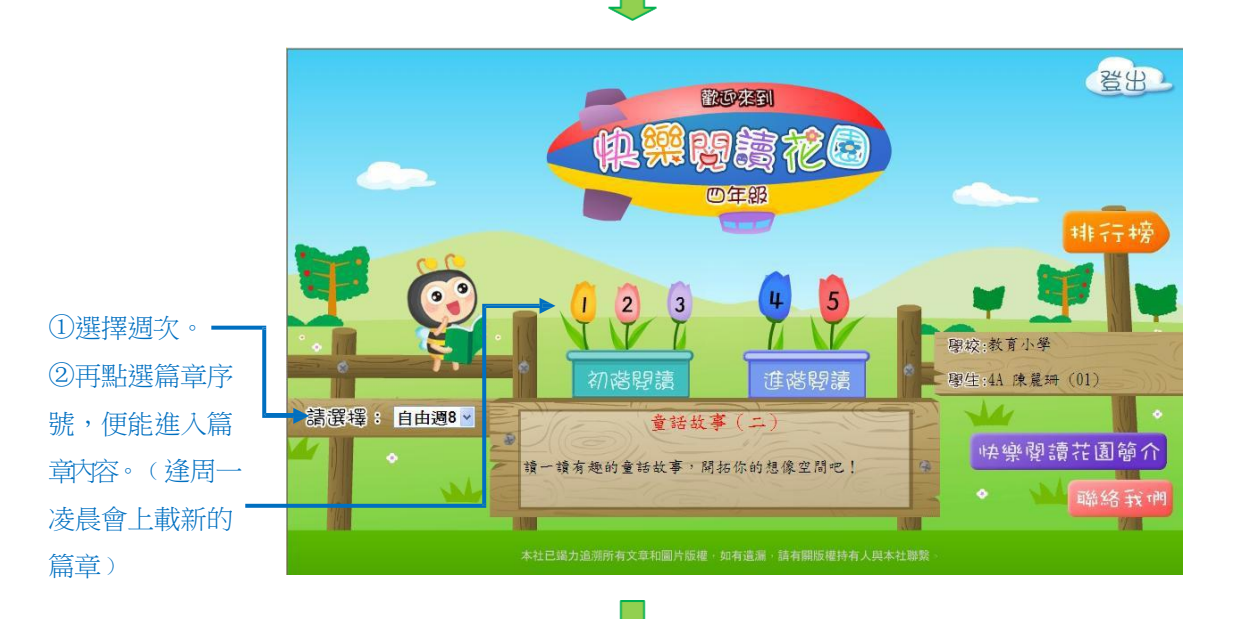

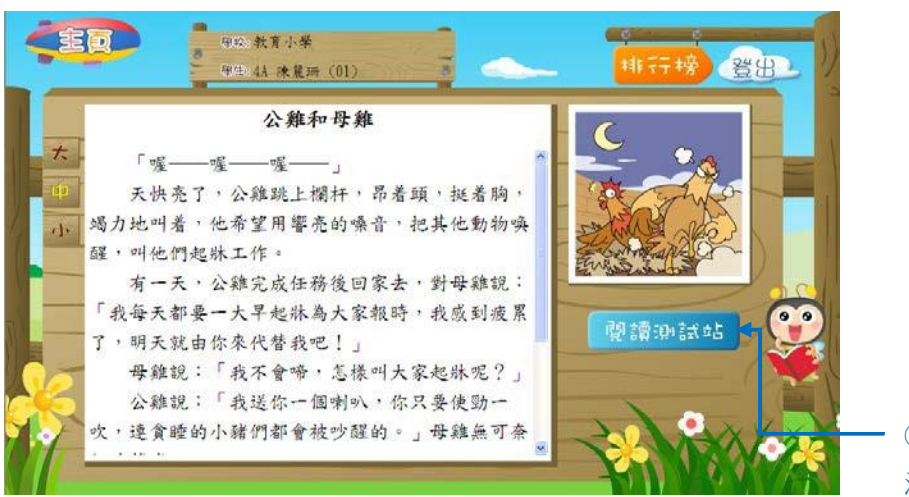

③點選可進入閱讀 測試部分。

在測試部分,作答選擇題。完成後按「遞交」便能立即知道答案和成績。

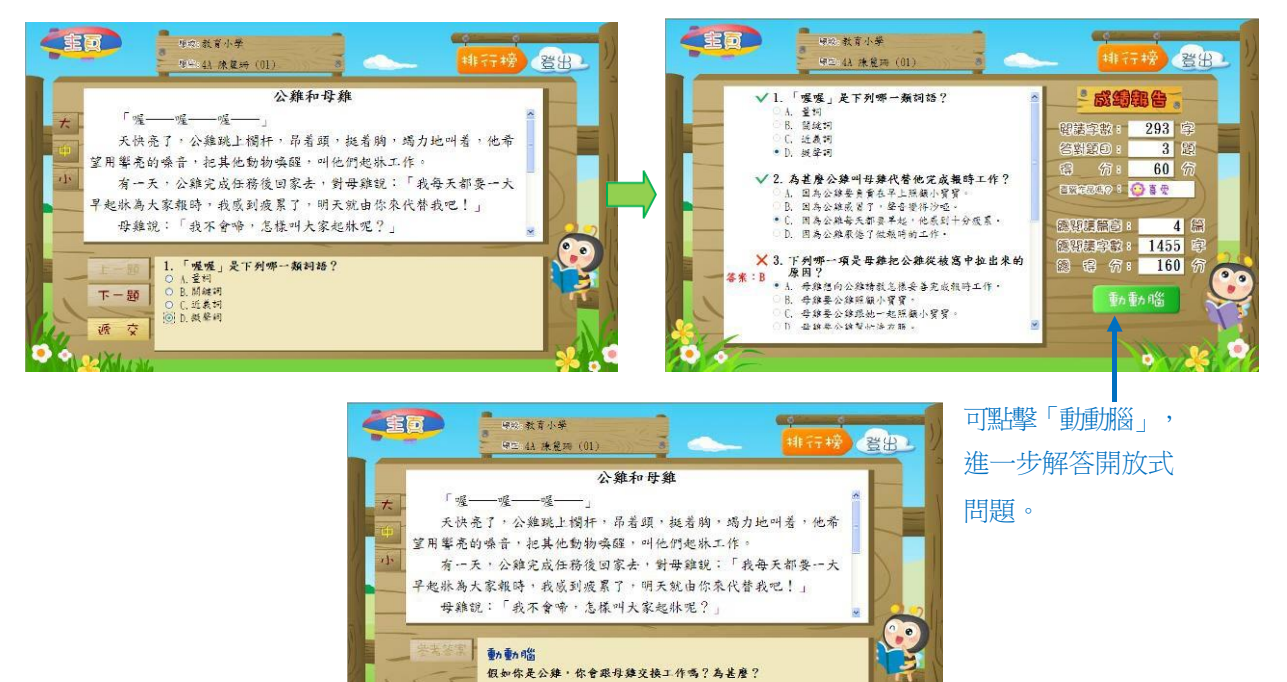

點擊右上角的「排行榜」,便能看到不同的排行榜。

诉  $\Box$ 

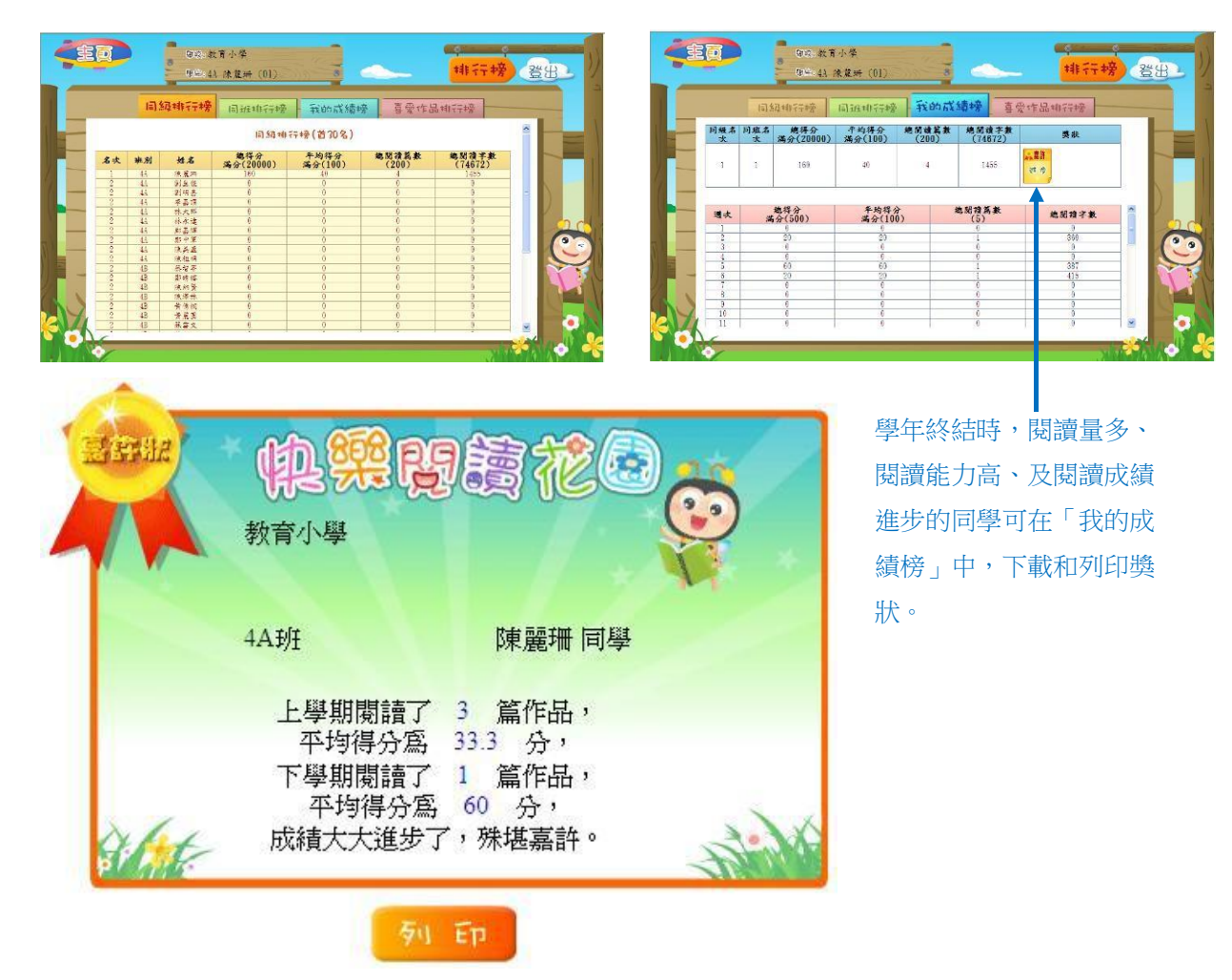

5. 在網上評估部分,輸入登入名稱和登入密碼,再按「登入」,然後點選「中文科網上評估」。

 $\ddot{\blacktriangledown}$ 

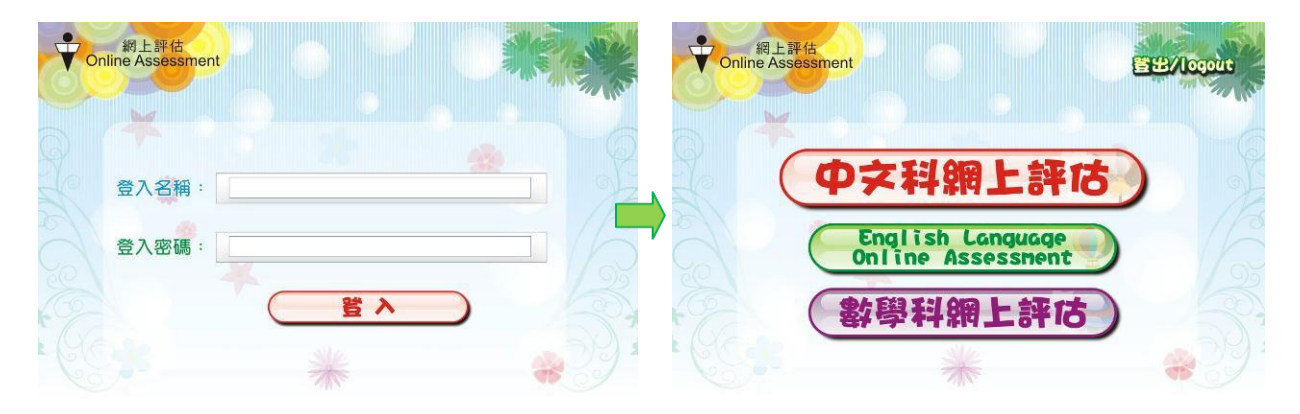

進入中文科網上評估後,會見到不同的評估試卷,點選試卷,便能進入該評估卷進行測試。 ﹙每個月底會上載新的評估卷﹚

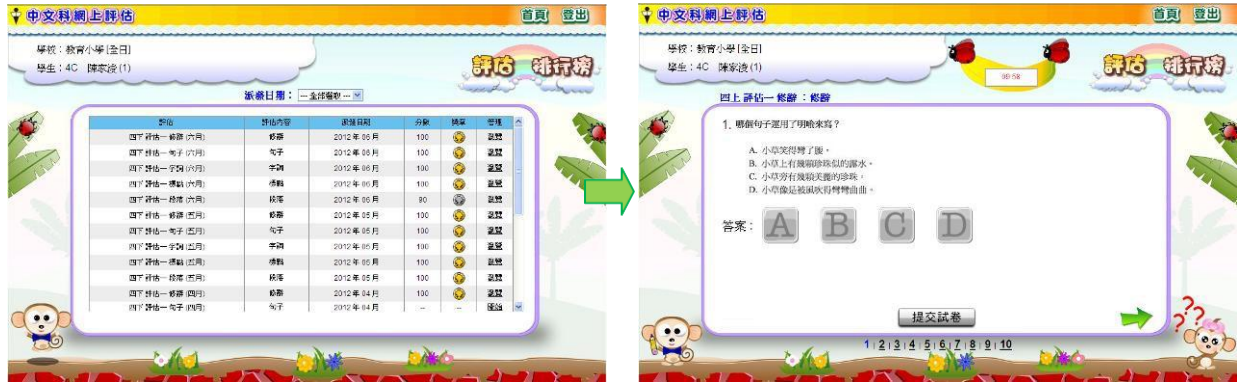

完成所有問題後,按「提交試卷」,能立即知道成績。點選右上角的「排行榜」,除了知道自 己在各評估中的成績外,更能知道自己在同班、同級或全港參與者的排行名次。

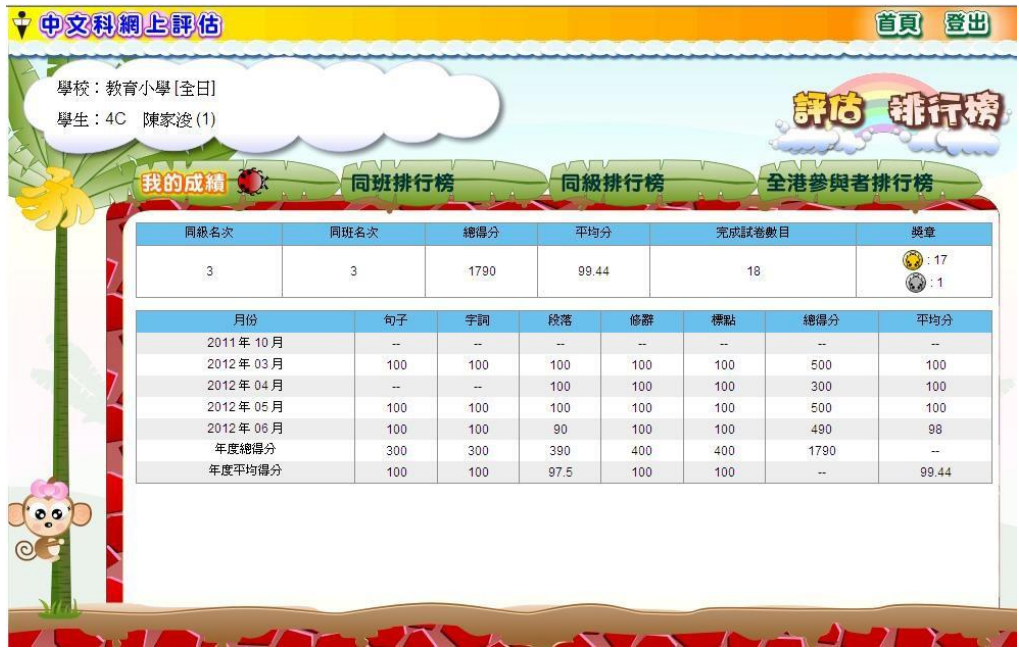